## **Electronic Claim Application User Guide**

**1)** Scan the Claim Application according to the Claim Application Instructions found below, and save it to your desktop as a .pdf file.

[http://www.waterboards.ca.gov/water\\_issues/programs/ustcf/docs/fund\\_gto/092914\\_claim\\_application\\_instructions.pdf](http://www.waterboards.ca.gov/water_issues/programs/ustcf/docs/fund_gto/092914_claim_application_instructions.pdf)

**2)** Enter the following address into your web browser to access the area to upload a CUF Document: <https://geotracker.waterboards.ca.gov/esi/>

**4)** Enter your username and password at the login screen. If you do not have a username and password, you can request one from this screen:

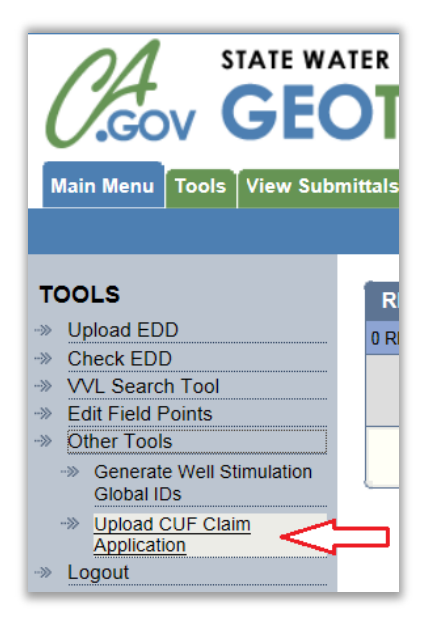

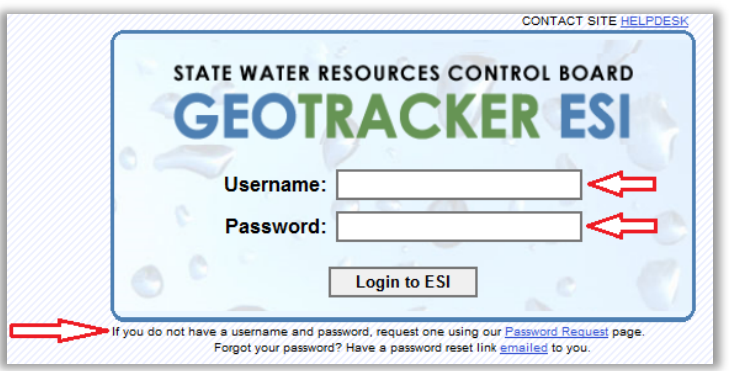

**5)** From the menu bar on the left side of the screen, choose:

TOOLS >> Other Tools >> **Upload CUF Claim Application**

**6)** Locate your site and select it by clicking the site name under the "Facility Name" column. If your site is not listed on the first page you can search for it, or jump to another page using the links at the top:

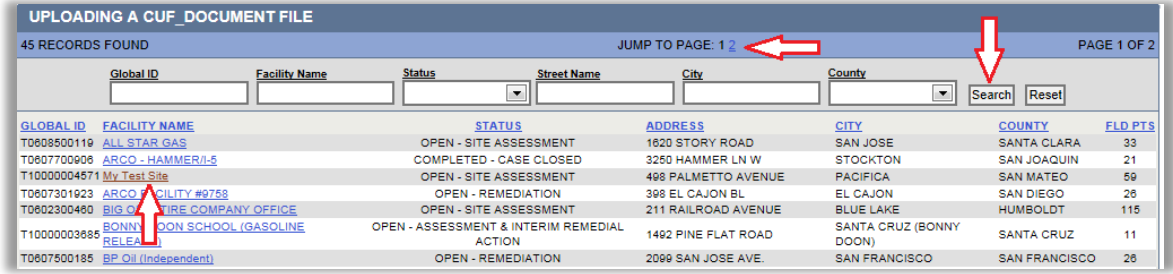

**7)** Once you have selected the appropriate case, a box will be displayed allowing you to enter data regarding the claim application. Complete the fields.

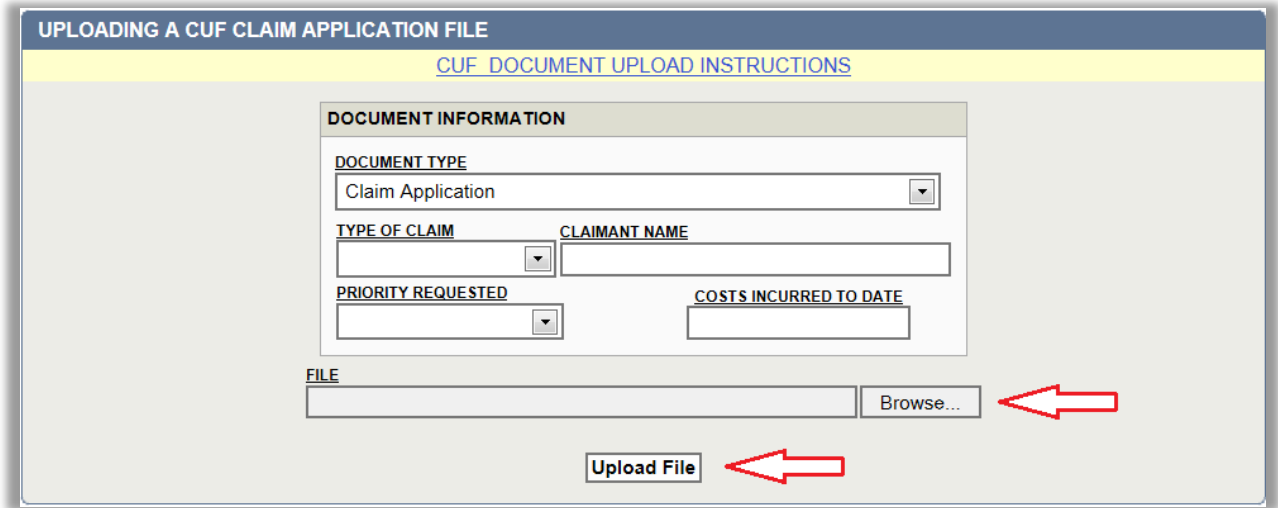

**8)** After the fields have been completed, click "Browse" to locate the Claim Application .pdf file that you saved. When you have located the file, click "Upload File".

**10)** After successful upload of a document, the below screen is displayed:

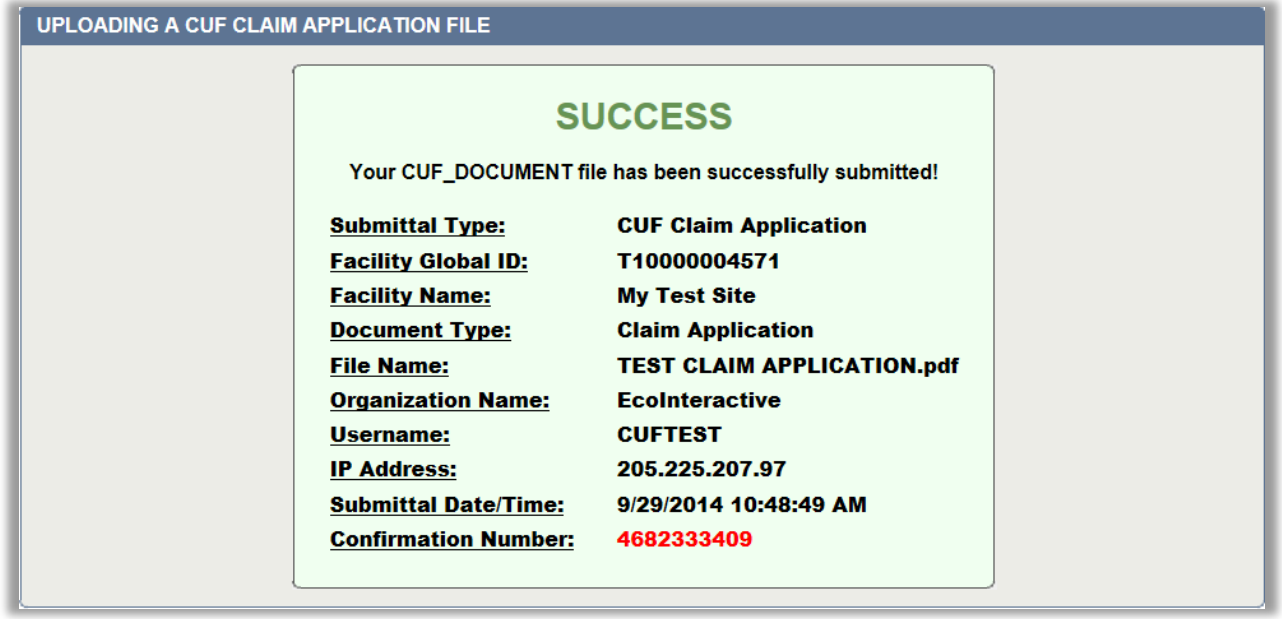

**11)** You will be able to view your document immediately after submittal in the "View Submittals" section of the website.

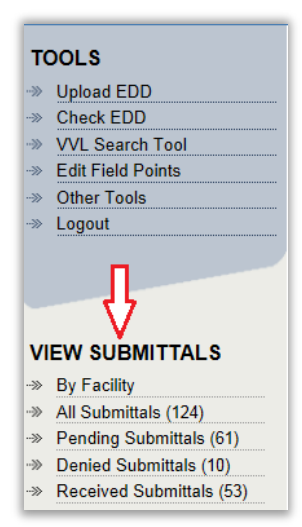

Documents awaiting Fund Staff review can be found in the "Pending Submittals" section.

When a document is accepted by Fund Staff, it can be found under "Received Submittals".

If your document has been denied by Fund Staff, it will be moved to the "Denied Submittals" area, and an email will be generated informing you of the reason for the denial.

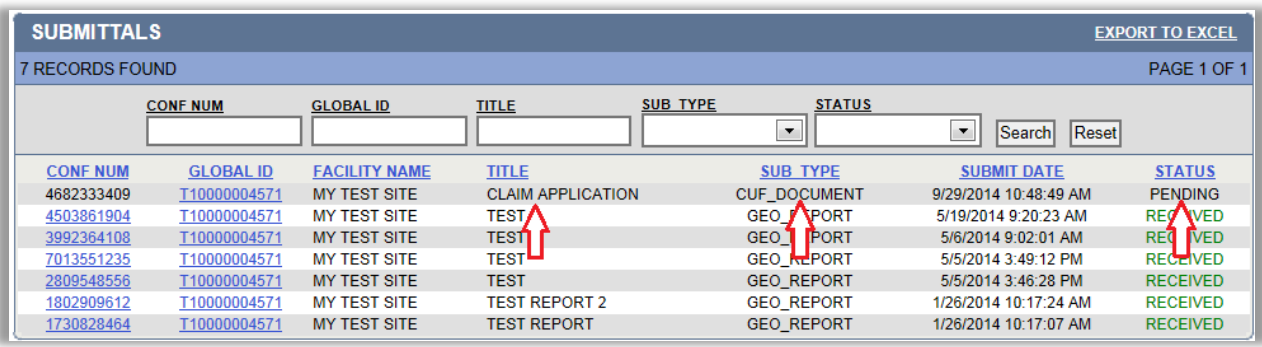